# 使用帶有DNA Center的策略配置Catalyst 9800 WLC智慧許可

### 目錄

簡介 必要條件 需求 採用元件 使用DNA Center的SLUP工作流 Catalyst 9800 WLC組態 DNA中心配置 配置智慧帳戶詳細資訊 配置許可證管理器 驗證

## 簡介

本檔案介紹透過Cisco Digital Network Architecture(DNA)中心對Catalyst 9800無線LAN控制器 (WLC)空運的智慧授權使用原則(SLUP)。

## 必要條件

Cisco Catalyst 9800 WLC和Cisco DNA Center的基本知識。

#### 需求

在DNA Center的幫助下,Catalyst 9800 WLC上的智慧許可使用策略(SLUP)要求WLC映像版本 17.3.2a或更高版本,以及DNA Center版本2.2.1或更高版本。

### 採用元件

- $9800 WLC17.3.3.$
- DNA中心2.2.2.5。

本文中的資訊是根據特定實驗室環境內的裝置所建立。文中使用到的所有裝置皆從已清除(預設 )的組態來啟動。如果您的網路運作中,請確保您瞭解任何指令可能造成的影響。

## 使用DNA Center的SLUP工作流

與基於AireOS的舊控制器一樣,9800 WLC本身不需要獲得許可。您只需許可加入控制器的存取點 (AP)。需要將接入點許可證使用情況報告給思科的智慧許可證伺服器(也稱為思科智慧軟體管理器 — CSSM)。 有幾種方法可以實現這一點。在無線企業網路中,WLC通常是在沒有網際網路存取 的情況下進行空中對接。這導致難以向CSSM報告AP許可證使用情況。本文假設WLC是氣隙且 DNA中心透過TCP連線埠80和443存取CSSM。

附註:與AireOS WLC不同,未正確授權的9800 WLC甚至在評估許可證到期後仍繼續運行。

AP加入WLC後,許可證消費資訊以RUM/Usage報告的形式儲存在裝置上的安全位置。Cisco DNA Center會從WLC提取這些報告,然後按需或定期將其上傳到CSSM。每次將RUM報告上傳到 CSSM時,DNA中心需要通知WLC。

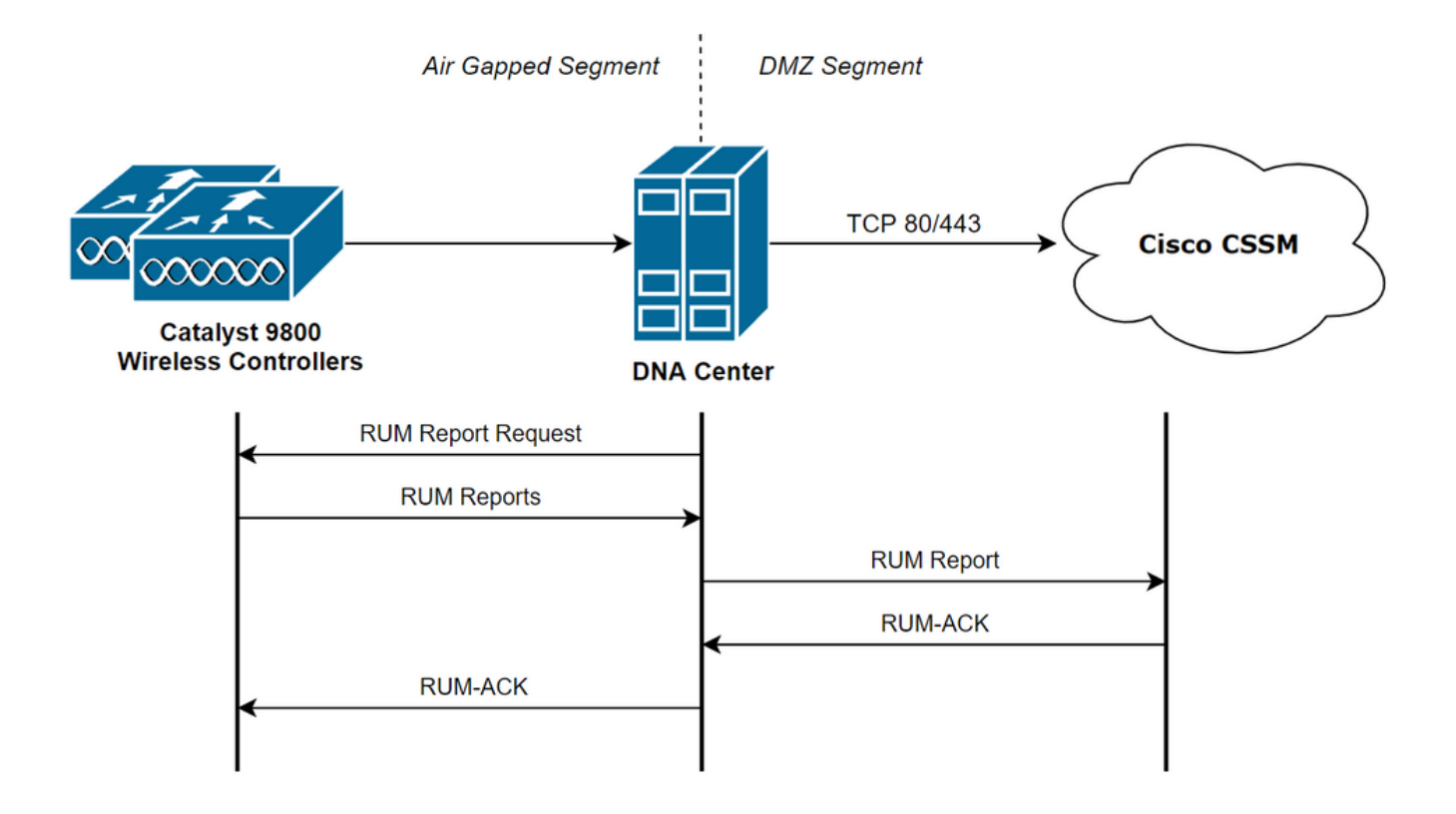

### Catalyst 9800 WLC組態

9800端需要有與許可證相關的最低配置。在WLC上設定授權層級後,大部分工作都由DNA中心處理  $\sim$ 

唯一的要求是,將WLC新增到DNA Center裝置清單並分配到站點。

由於9800部署中唯一需要許可證的是接入點, 確保至少有一個接入點連線到WLC.

當您選擇Change Wireless License Level按鈕時,可在Licensing選單下的WLC Web介面中更改許 可證級別:

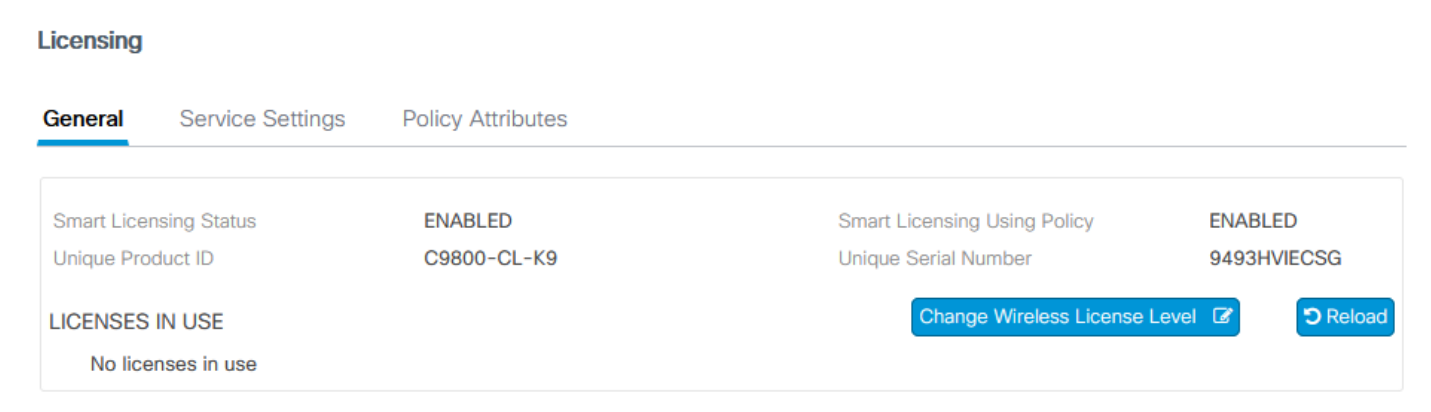

許可證級別可以設定為基本級別或優勢級別。空中網路許可證和空中DNA許可證需要同一級別。更

#### 改許可證級別需要重新載入。

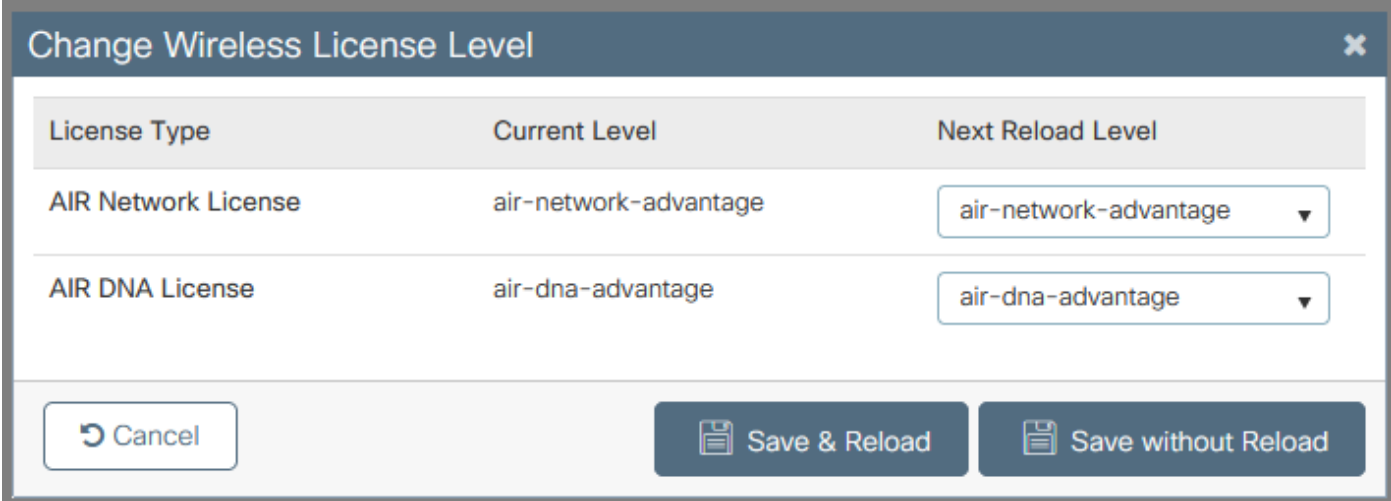

將WLC新增到DNA中心之前,請確保:

- 1. 必須通過其無線管理介面將WLC新增到DNA中心。不能使用其他帶外管理介面,如 GigabitEthernet0
- 2. WLC需要設定2個aaa命令:

aaa authorization exec default

- 3. 需要啟用NetCONF通訊協定(預設情況下使用連線埠830)
- 4. 需要啟用簡易網路管理通訊協定(SNMP),且需要在WLC上設定社群/使用者
- WLC無線管理介面和DNA中心需要能夠通過埠161/162(SNMP)、830(NetCONF)和20830(遙 5. 測)通訊

請參閱本文以瞭解其他有關WLC和DNA Center整合的資訊

:[https://www.cisco.com/c/en/us/support/docs/wireless/wireless-lan-controller-software/214587](/content/en/us/support/docs/wireless/wireless-lan-controller-software/214587-managing-and-provisioning-non-fabric-cat.html) [managing-and-provisioning-non-fabric-cat.html](/content/en/us/support/docs/wireless/wireless-lan-controller-software/214587-managing-and-provisioning-non-fabric-cat.html)

## DNA中心配置

#### 配置智慧帳戶詳細資訊

在配置許可之前,需要將智慧帳戶憑據新增到DNA中心。在DNA Center Web介面中,導航到 System > Settings > Cisco Accounts > Smart Account。新增思科智慧帳戶的憑據:

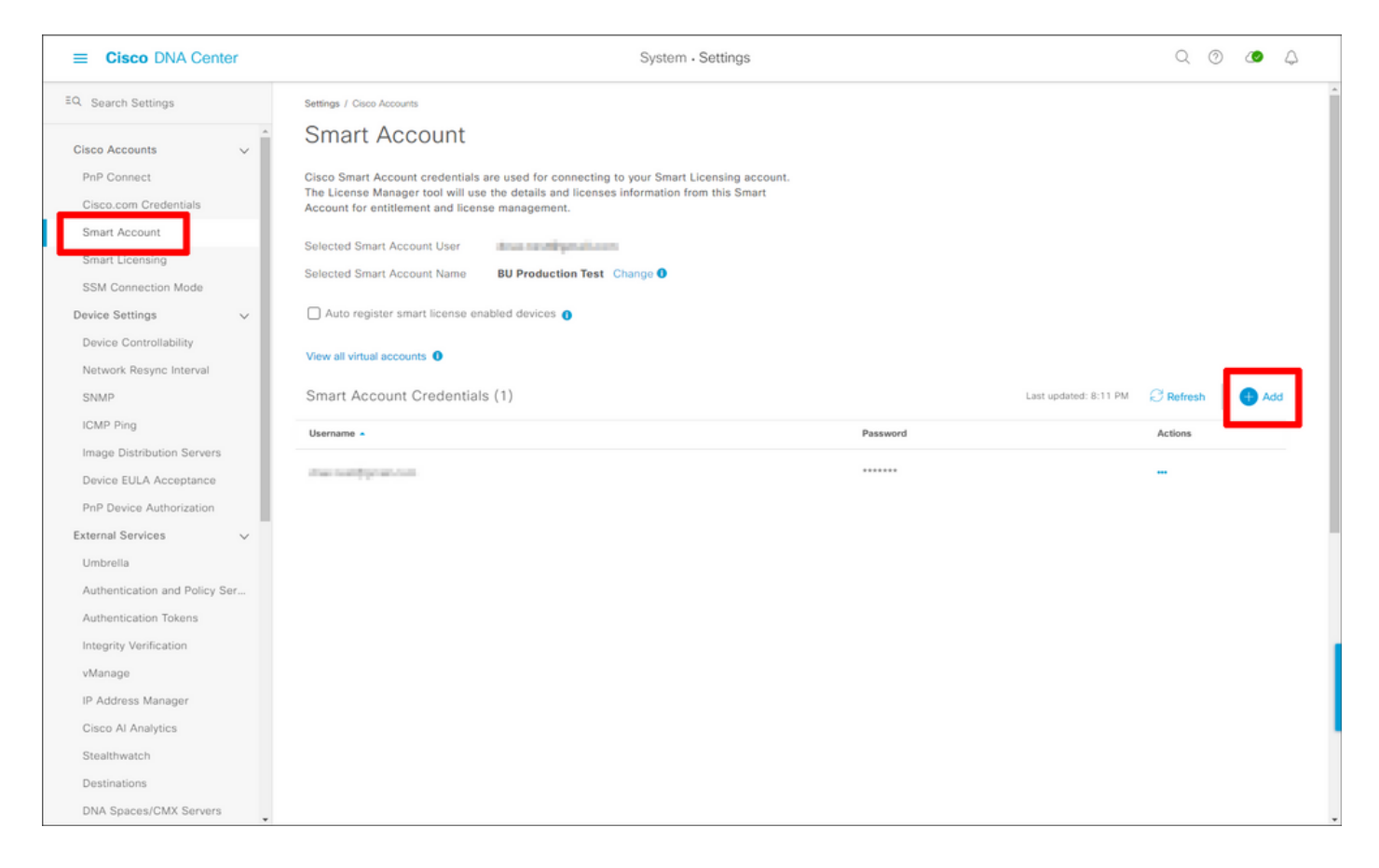

#### 配置許可證管理器

在DNA Center Web介面中,導航到Tools > License Manager。

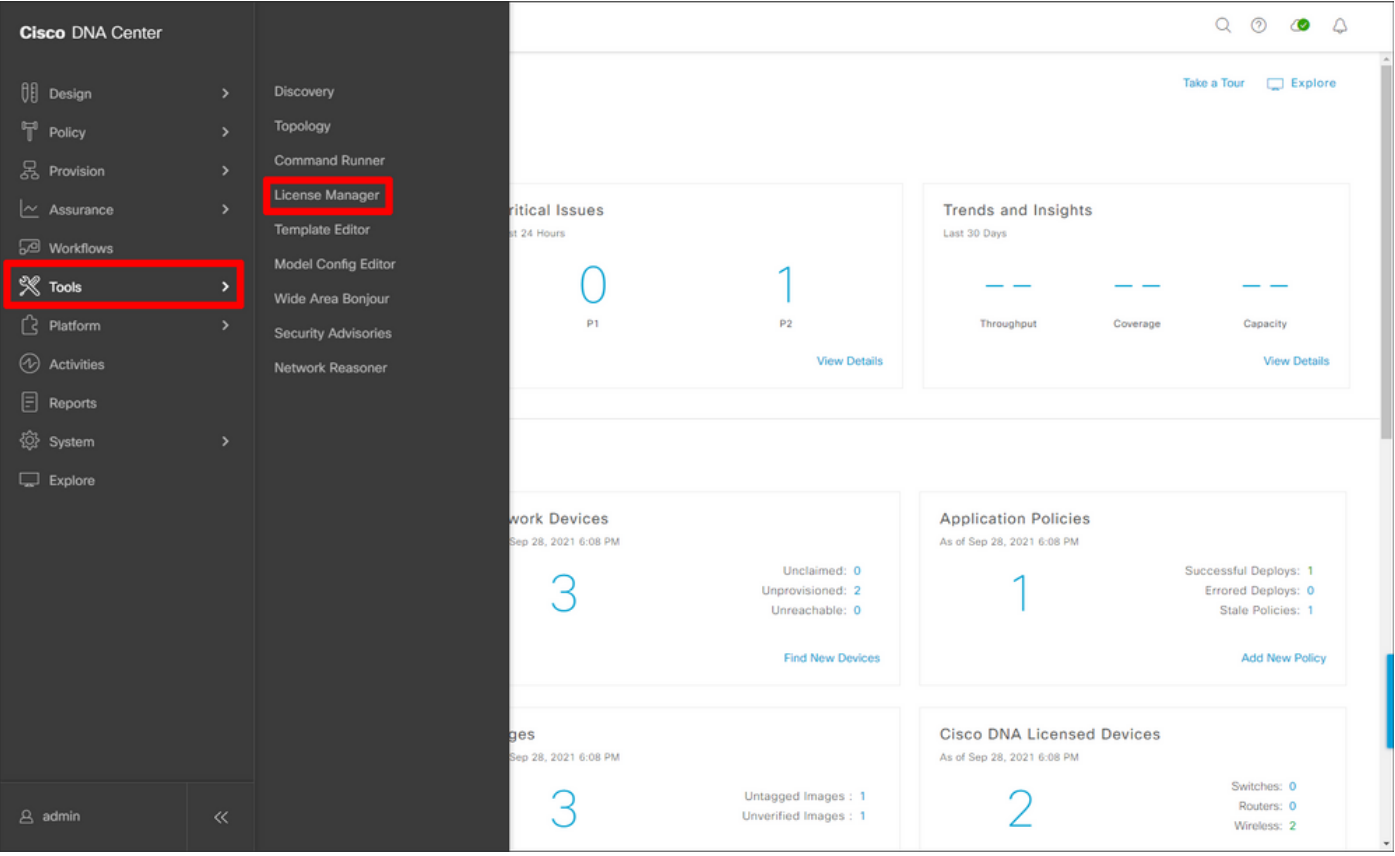

導航到Reporting & Compliance頁籤,然後選擇Smart Licensing Compliance工作流:

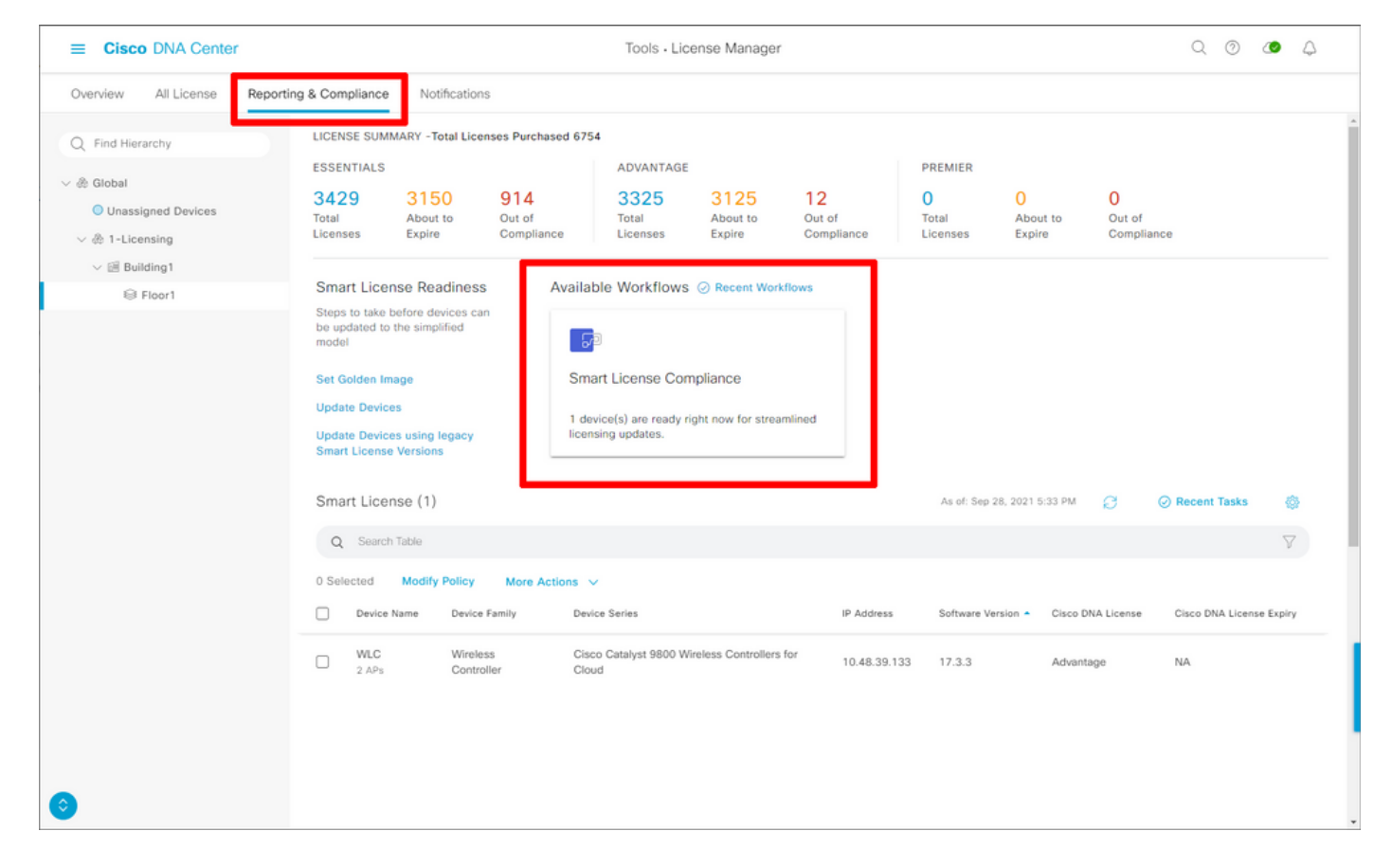

#### 系統將彈出引導式工作流嚮導。若要開始,請選擇「開始執行」。

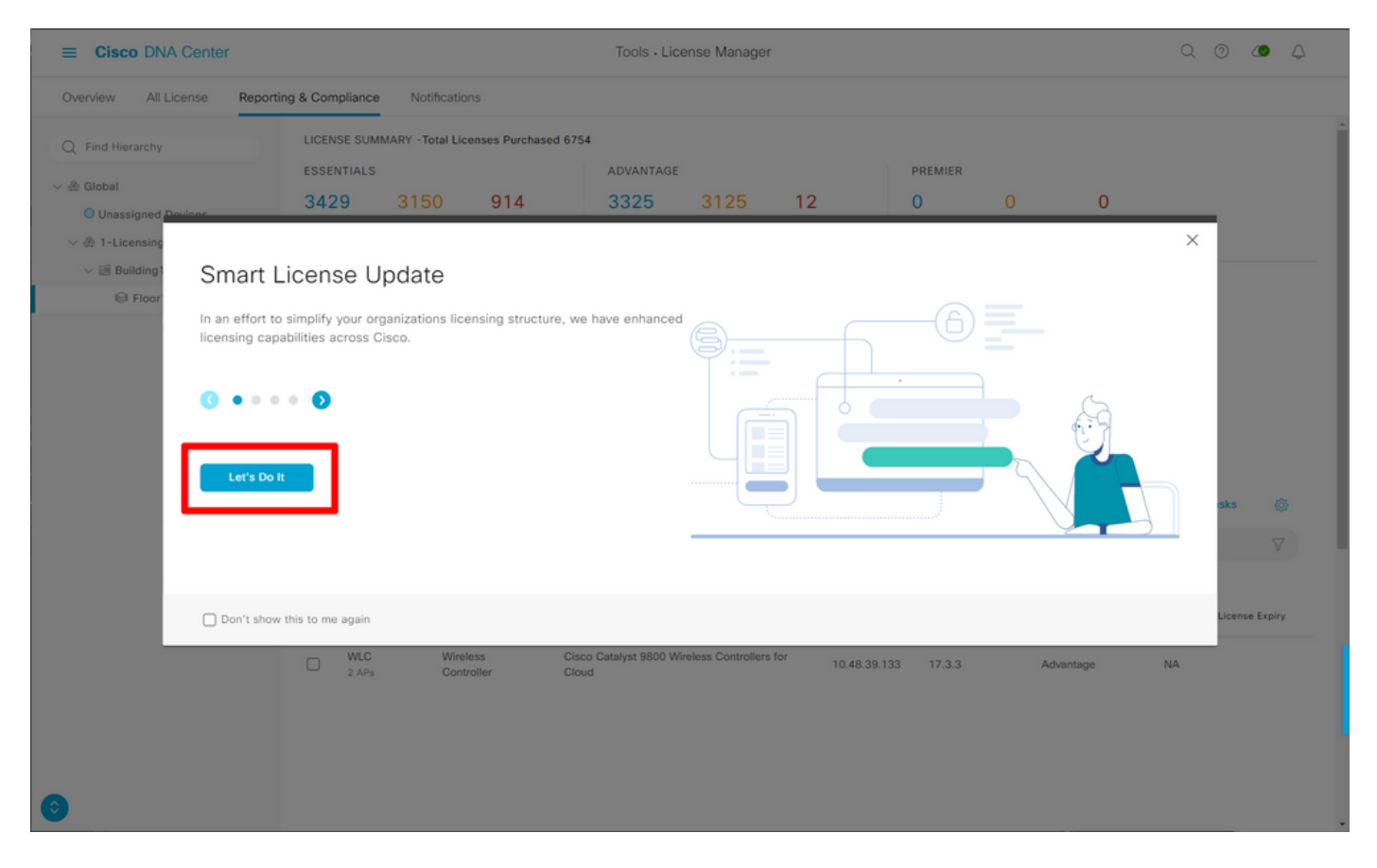

#### 在此下一步中,選擇要使用的智慧帳戶和虛擬帳戶。按一下下一步繼續。

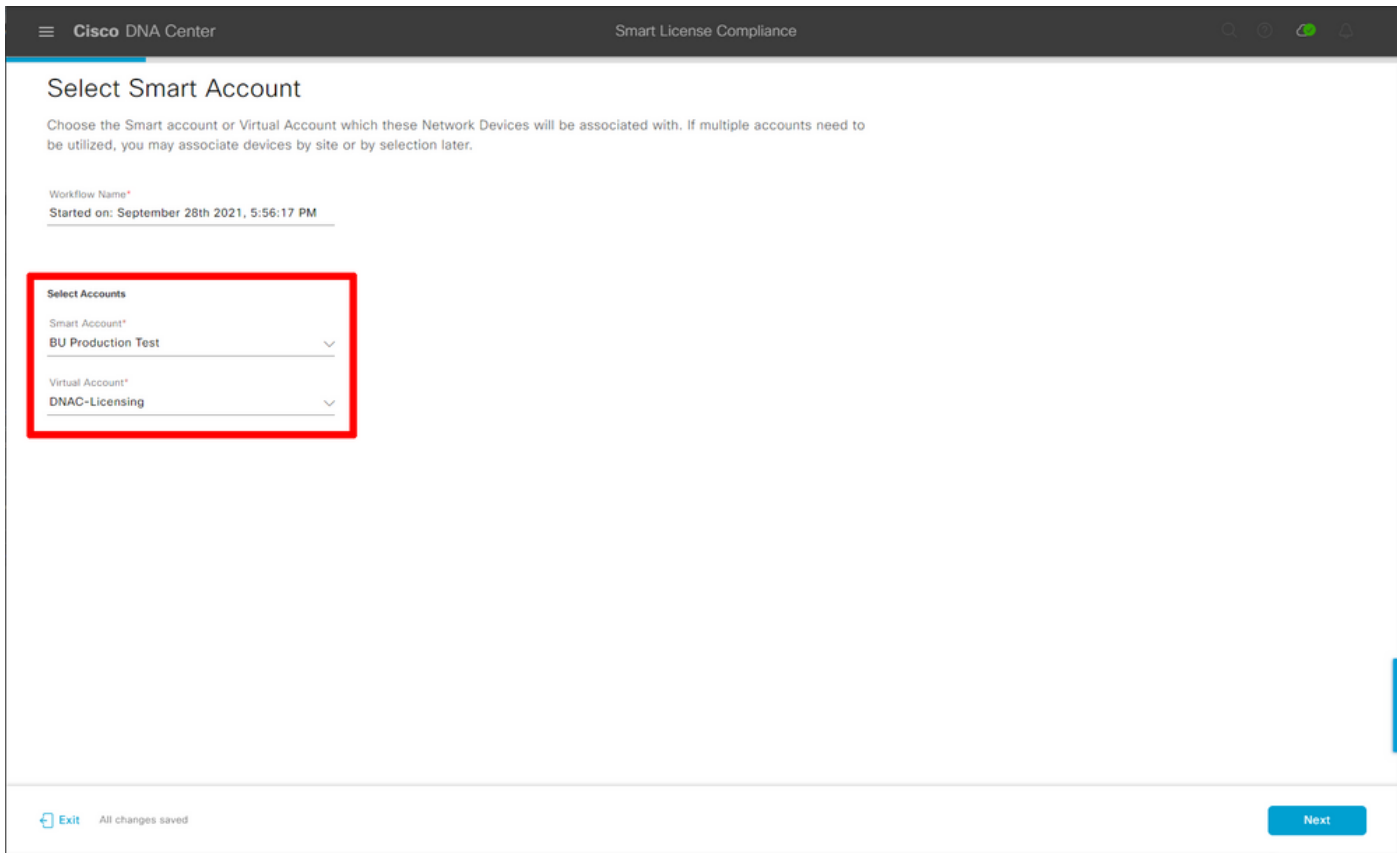

#### 選擇站點並檢查DNA Center要許可的所有WLC:

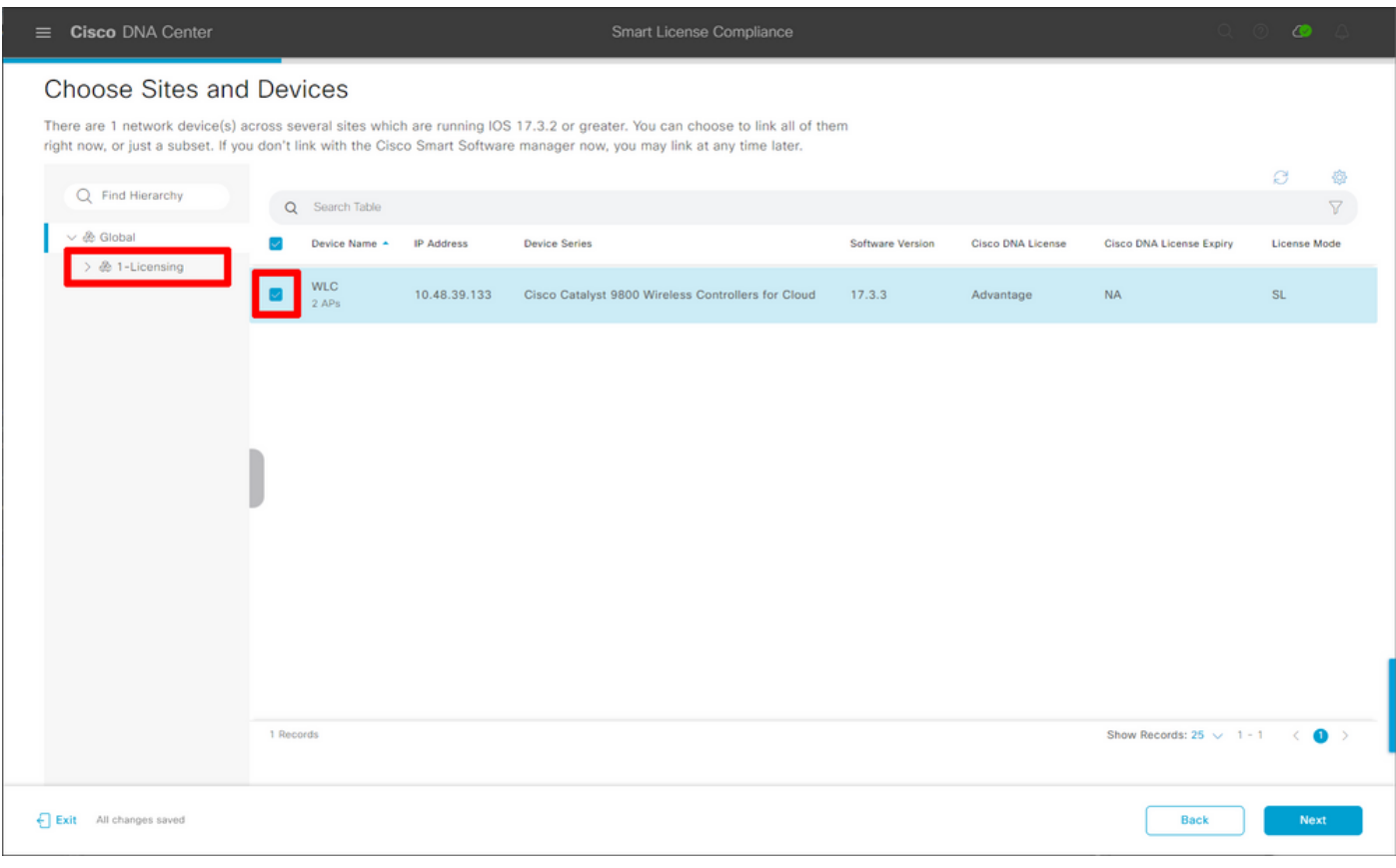

可以在此處修改報告間隔。預設值為30天:

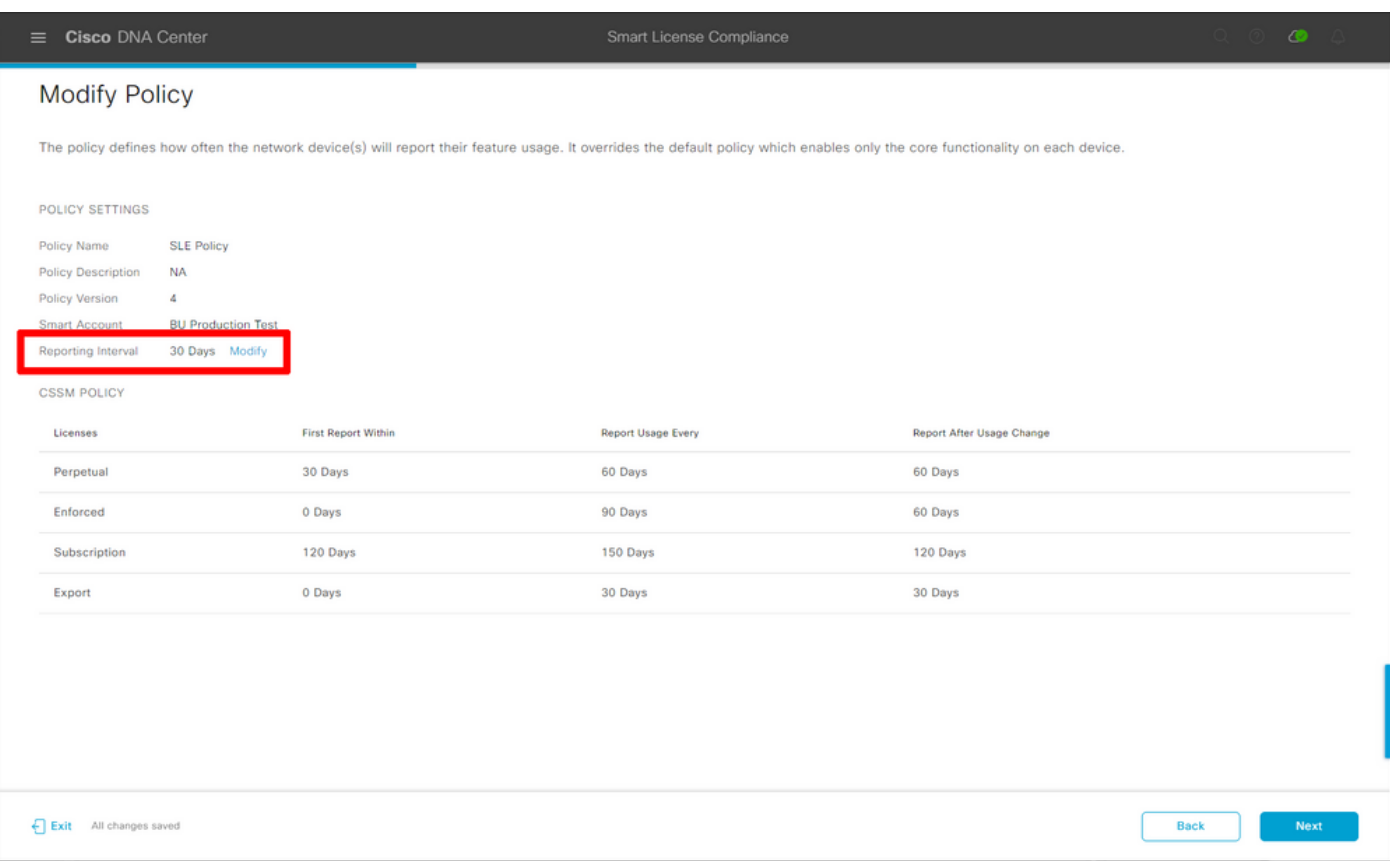

#### 最後一頁提供其許可證使用情況已排隊以向CSSM報告的所有資料和裝置的摘要:

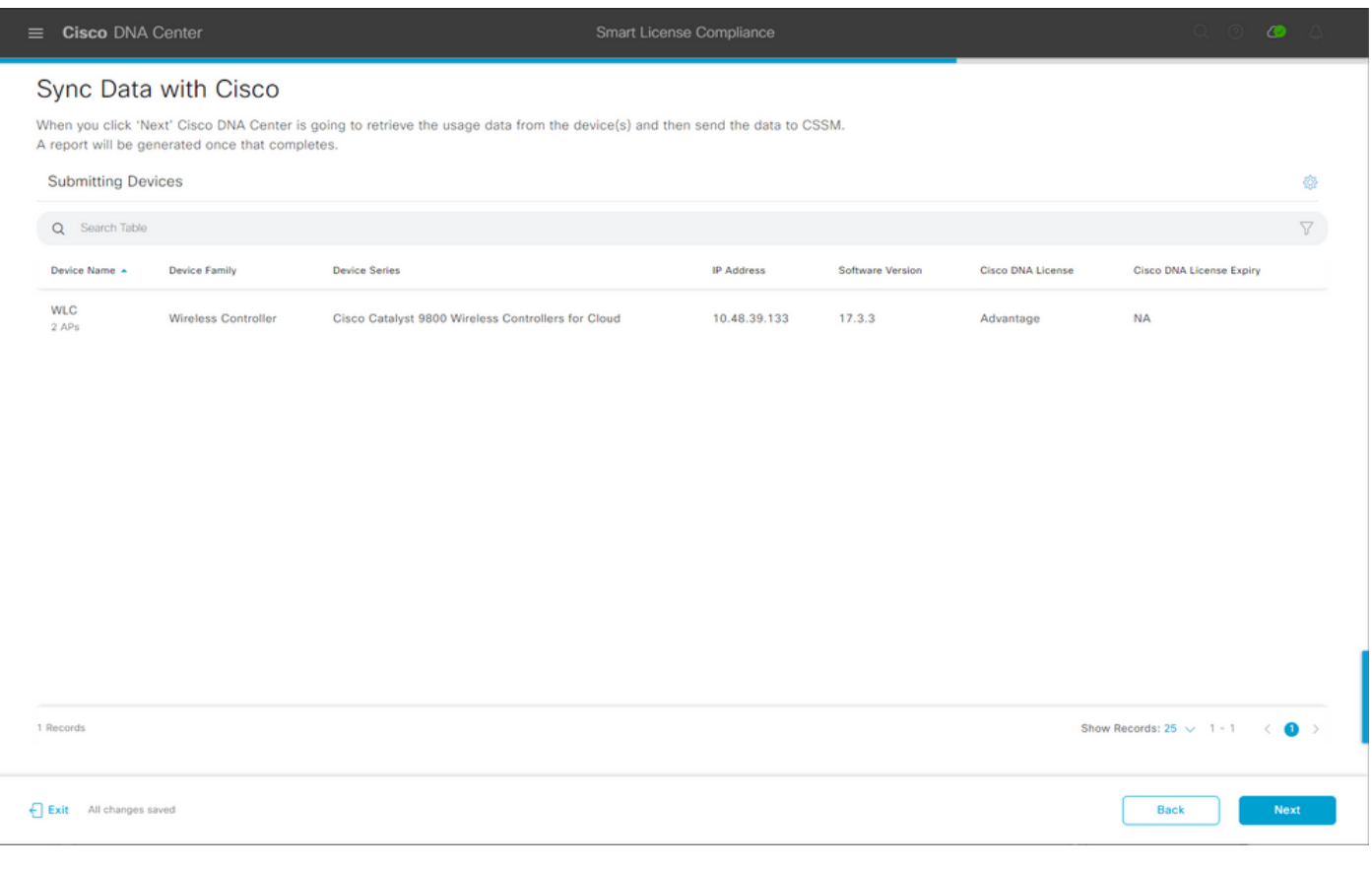

#### 按一下下一步開始許可證使用資料的同步並觀察即時狀態。完成同步並從CSSM雲獲取確認至少需 要4分鐘。

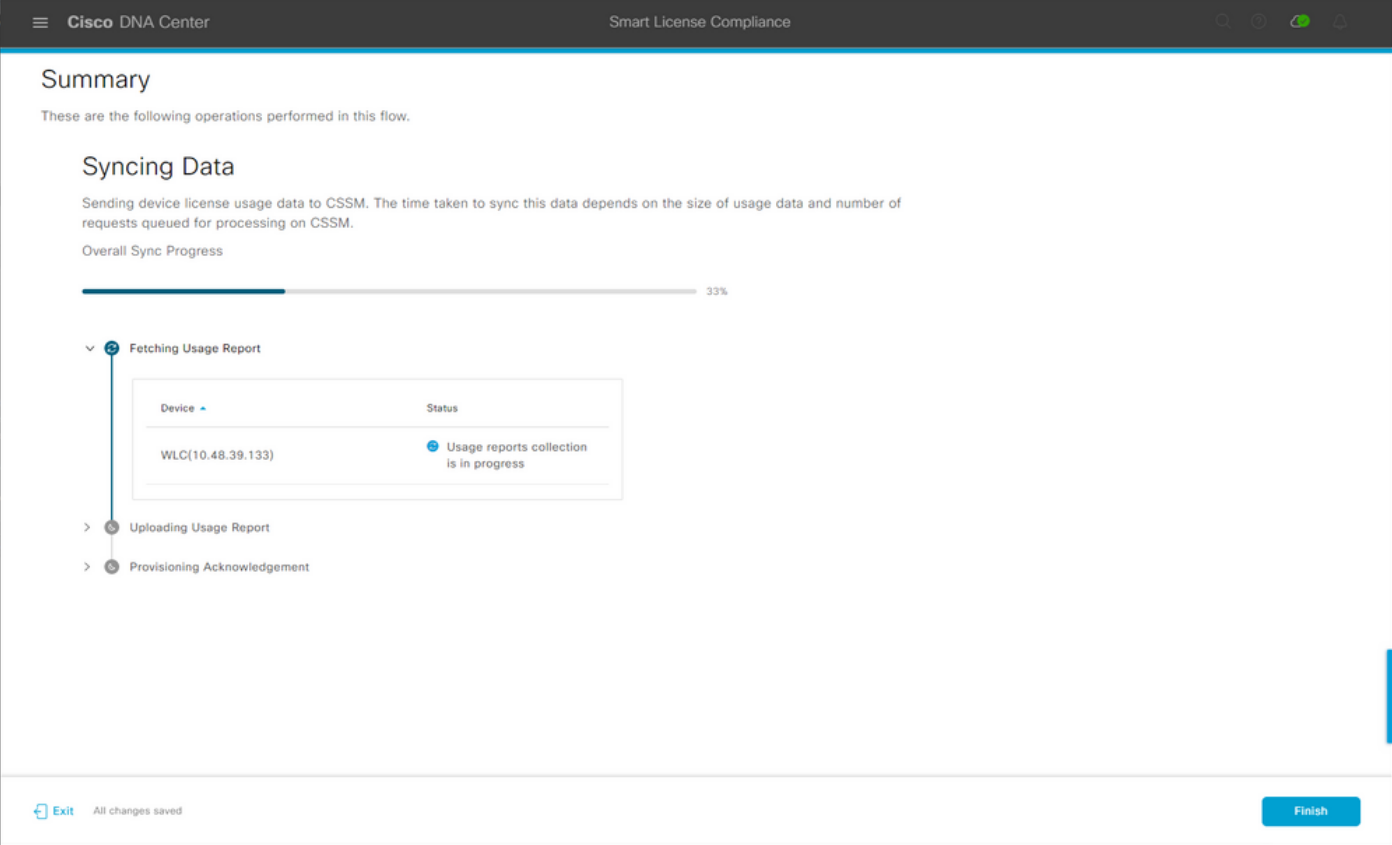

#### 綠色表示成功。選擇完成以完成工作流:

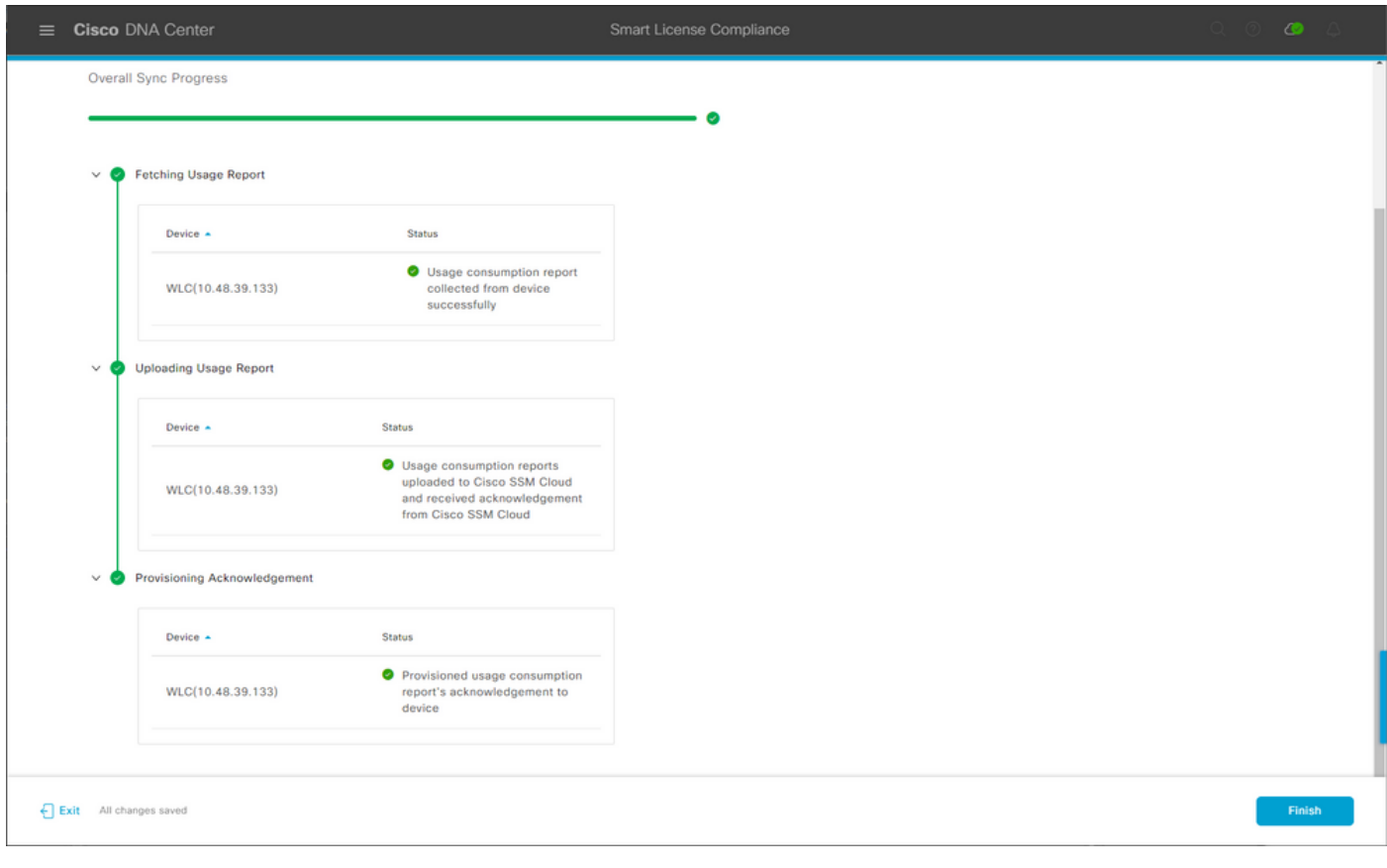

## 驗證

License manager頁面的Overview頁籤顯示當前的許可證消耗:

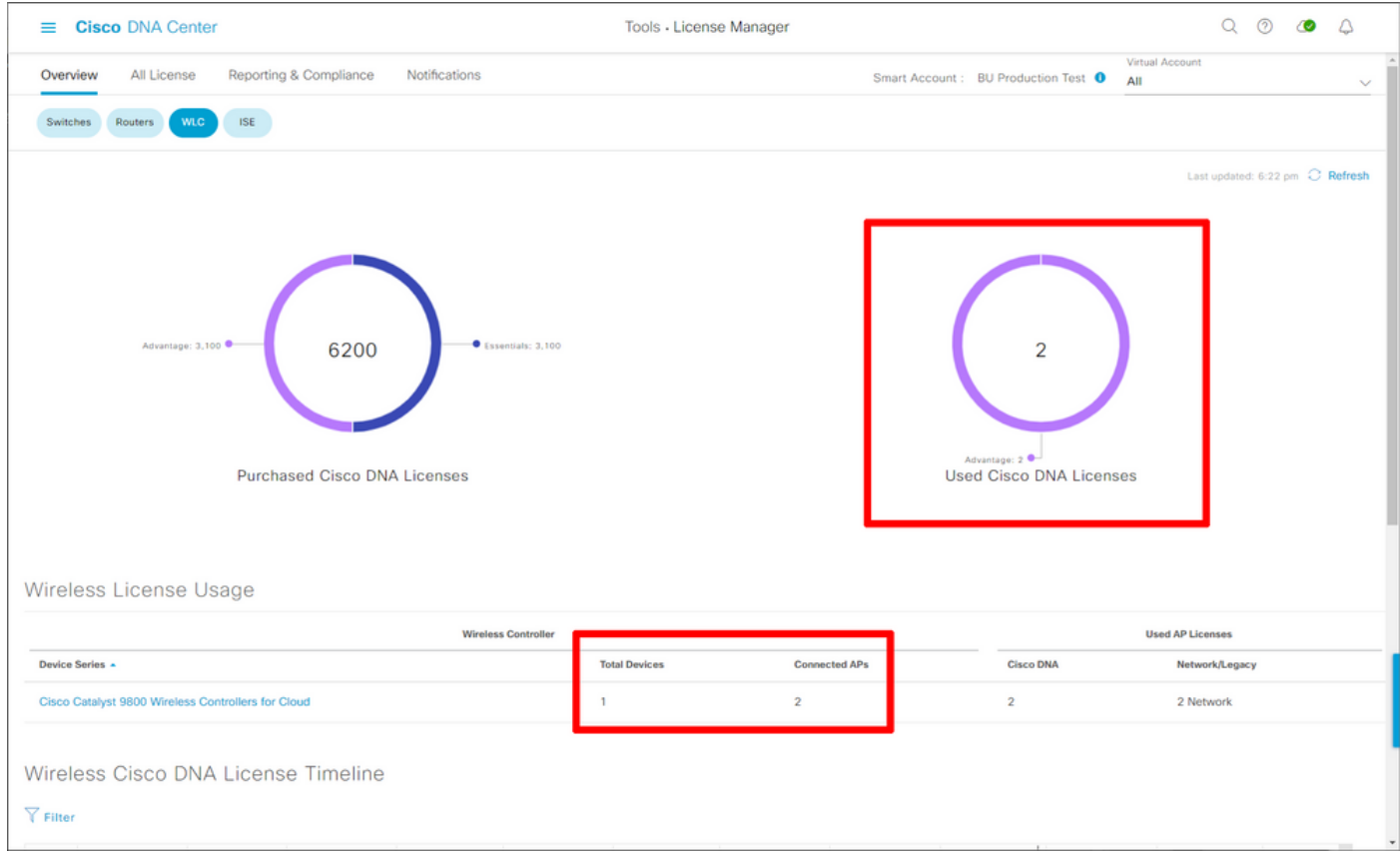

在Catalyst 9800端,導覽至Licensing > Service Settings,並驗證連線模式是否設定為Air Gap:

### Licensing

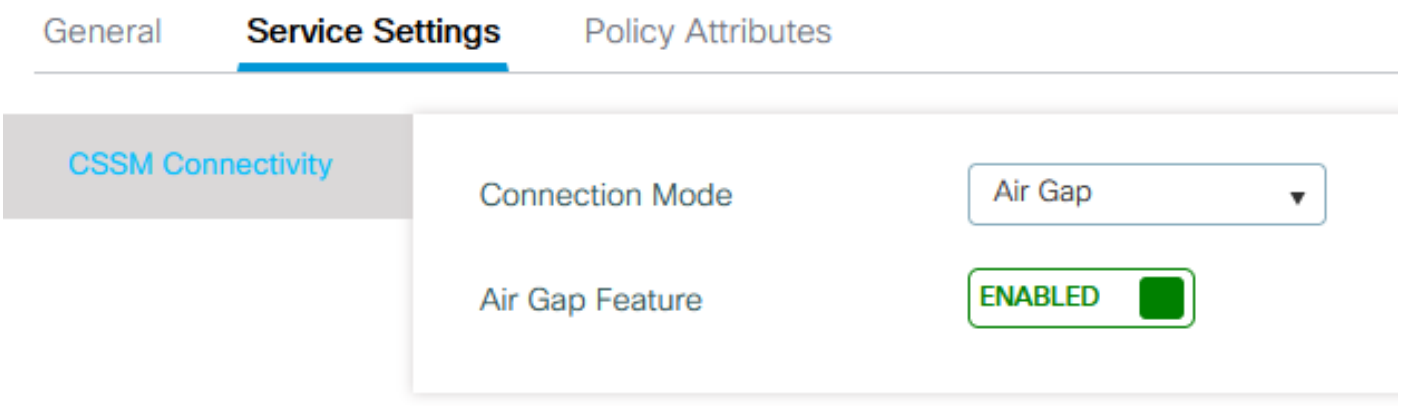